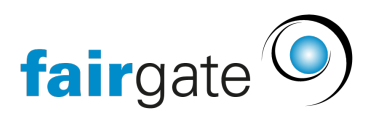

[Base de connaissances](https://support.fairgate.ch/fr/kb) > [Gestion des contacts](https://support.fairgate.ch/fr/kb/kontaktverwaltung-2) > [Contacts actifs](https://support.fairgate.ch/fr/kb/aktive-kontakte) > [Tableau des contacts](https://support.fairgate.ch/fr/kb/articles/kontakttabelle-spalten-2) [\(colonnes\)](https://support.fairgate.ch/fr/kb/articles/kontakttabelle-spalten-2)

Tableau des contacts (colonnes) Meike Pfefferkorn - 2021-09-03 - [Contacts actifs](https://support.fairgate.ch/fr/kb/aktive-kontakte)

## Ajouter/supprimer des colonnes

Sélectionnez "Colonnes..." dans le coin supérieur droit via l'icône du tableau pour accéder à l'aperçu où vous pouvez ajouter ou supprimer des colonnes.

Vous ajoutez les colonnes elles-mêmes en utilisant l'icône plus.

Vous pouvez également afficher les affiliations dans les colonnes. Mais vous devez d'abord choisir dans la liste de sélection laquelle de ces affiliations doit être affichée. Ce n'est qu'après cette sélection que le symbole plus devient actif.

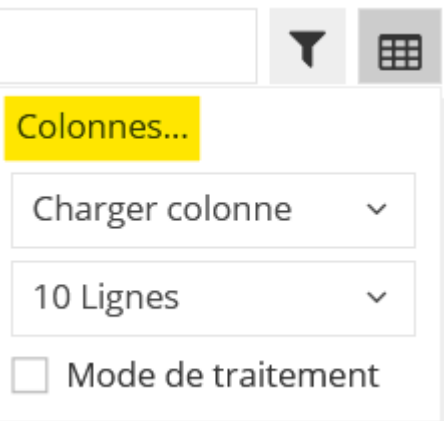

## Suite de colonnes

Dans la même vue où vous ajoutez/supprimez des colonnes, vous pouvez faire un glisser-déposer à droite des colonnes sélectionnées pour modifier l'ordre des colonnes.

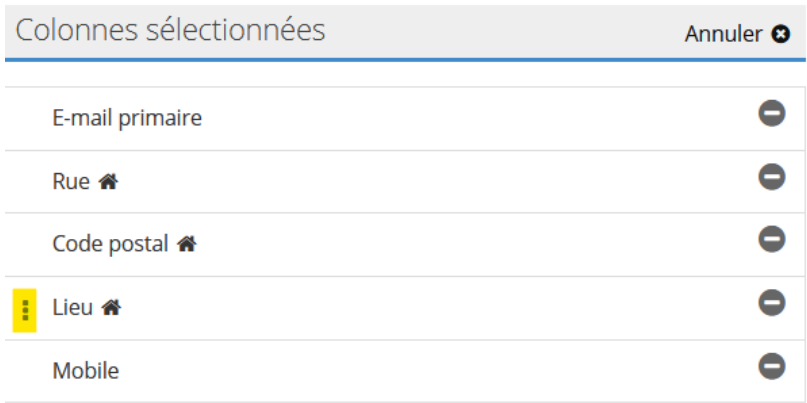

Sauvegarder la sélection des colonnes

## Enregistrer réglages colonnes

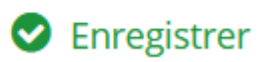

Votre aperçu est enregistré sur votre utilisateur jusqu'à ce que vous le modifiiez vous-même. Toutefois, si vous souhaitez maintenant travailler avec plusieurs aperçus, vous pouvez enregistrer une sélection de colonnes et l'avoir rapidement à portée de main. Cela se fait également dans le même aperçu. Saisissez un nom dans le champ de saisie correspondant et enregistrez les réglages de la colonne.

## Consulter la sélection de colonnes sauvegardées

Vous pouvez trouver une liste de sélection avec tous vos réglages de colonnes sauvegardés dans le tableau des contacts via l'icône de tableau juste en dessous de l'entrée "Colonnes...".

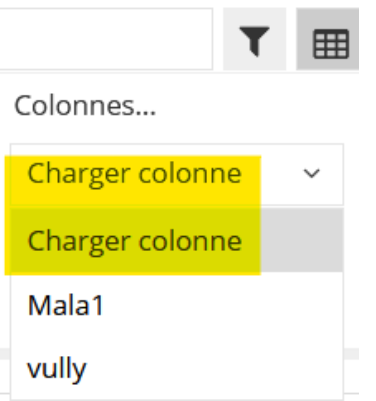